## **Accessing Content**

## **Text to Speech-IOS Features**

| Speak Selection                                                                                                    | Speech Controller                                                                                                    |
|----------------------------------------------------------------------------------------------------|----------------------------------------------------------------------------------------------------|
| A Speak button appears when you select text.                                                                                                    | Allows quick access to Speak on Touch.                                                                                                    |
| How to turn on: Settings -> Accessibility->Spoken Content                                                                                                    | How to turn on: Settings -> Accessibility->Spoken Content-> Turn on Speak Selection and Speak Screen                                                             |
| <u>Limitations:</u> The text must be in a readable format. Cannot be used at the same time as Microsoft Teams (must disconnect from audio or leave the meeting). | <u>Limitations:</u> The text must be in a readable format. Cannot be used at the same time as Microsoft Teams (must disconnect from audio or leave the meeting). |

## Prizmo Go

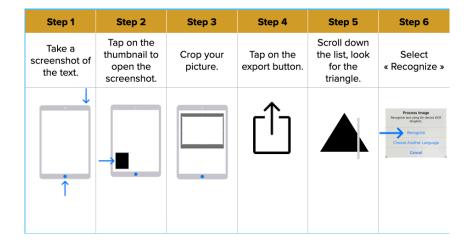

## **Scanning to PDF/OCR**

| Adobe Scan                                                                | Photocopier                                                               | Kurzweil                                                                 |
|---------------------------------------------------------------------------|---------------------------------------------------------------------------|--------------------------------------------------------------------------|
| #1: Choose to take a picture or retrieve a picture from your camera roll. | Click here to access detailed PDF on how to scan OCR using a photocopier. | Click here to watch a quick video on how to save a Kurzweil file to PDF. |
| #2: Crop if needed.                                                       |                                                                           |                                                                          |
| #3: Save to PDF.                                                          |                                                                           |                                                                          |
| #5: Share + Share a Copy.                                                 |                                                                           |                                                                          |